## **SeqSense Analysis Toolkit**

**Tutorial** Guide

Version **1.0**

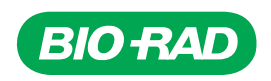

# **SeqSense Analysis Toolkit**

**Tutorial Guide**

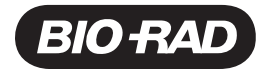

### **Legal Notices**

No part of this publication may be reproduced or transmitted in any form or by any means, electronic or mechanical, including photocopy, recording, or any information storage or retrieval system, without permission in writing from Bio-Rad Laboratories, Inc..

Bio-Rad reserves the right to modify its products and services at any time. This guide is subject to change without notice. Although prepared to ensure accuracy, Bio-Rad assumes no liability for errors or omissions, or for any damage resulting from the application or use of this information.

BIO-RAD is a trademark of Bio-Rad Laboratories, Inc.

All trademarks used herein are the property of their respective owner.

Copyright © 2019 by Bio-Rad Laboratories, Inc. All rights reserved.

### **Technical Support**

The Bio-Rad Technical Support department in the U.S. is open Monday through Friday, 5:00 AM to 5:00 PM, Pacific time.

**Phone:** 1-800-424-6723, option 2

**Email:** Support@bio-rad.com (U.S./Canada Only)

For technical assistance outside the U.S. and Canada, contact your local technical support office or click the Contact us link at [www.bio-rad.com](http://www.bio-rad.com/).

## Table of Contents

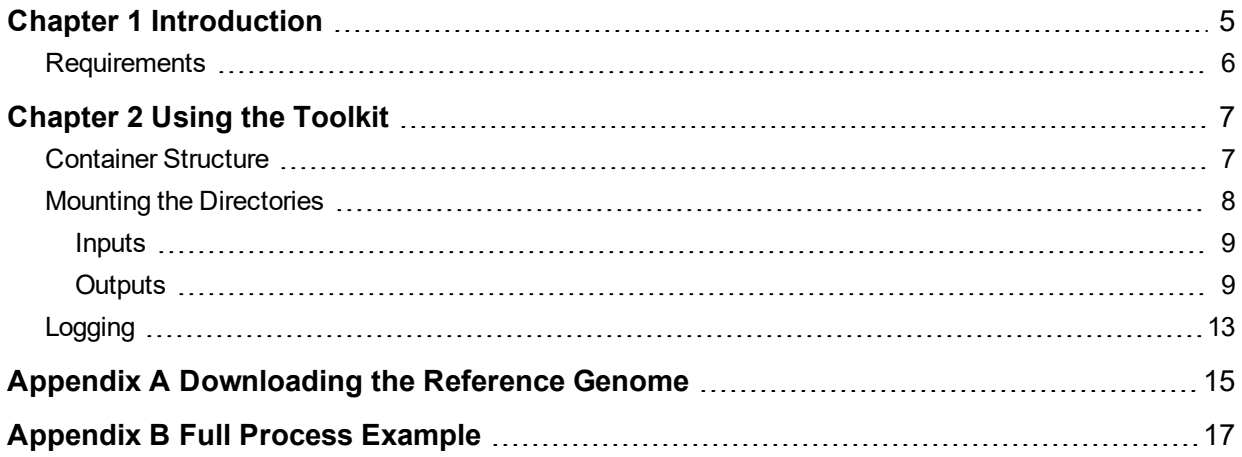

Table of Contents

## <span id="page-6-0"></span>Chapter 1 Introduction

The Bio-Rad SeqSense Analysis Toolkit is a Docker container with command line scripts and libraries that process FASTQ files as input for secondary analysis, and produces BAM files, count matrices, and reports as output for tertiary analysis.

This tutorial illustrates how the SeqSense Analysis Toolkit is used with the SeqSense Complete Stranded RNA Library Prep Kit, and provides the necessary information, scripts, and libraries to analyze the SeqSense Complete RNA data.

**Note:** Instructions for obtaining human, rat, and mouse reference genomes for analysis are provided in Appendix A, [Downloading](#page-16-0) the Reference Genome.

This tutorial is presented in an Ubuntu Terminal interface, but you can use the commands in any environment that supports UNIX commands.

### <span id="page-7-0"></span>**Requirements**

The SeqSense Analysis Toolkit is packed into a a Docker container. Therefore, to use the Toolkit you must install the free Community Edition of Docker from the Docker website:

<https://www.docker.com/get-started>

This tutorial assumes that Docker is installed and running. You do not need advanced knowledge of Docker to use the Toolkit, but an optional tutorial is available on the Docker website.

[Table](#page-7-1) 1 specifies the requirements for installing and running Docker and the SeqSense Analysis Toolkit.

#### <span id="page-7-1"></span>**Table 1. System requirements**

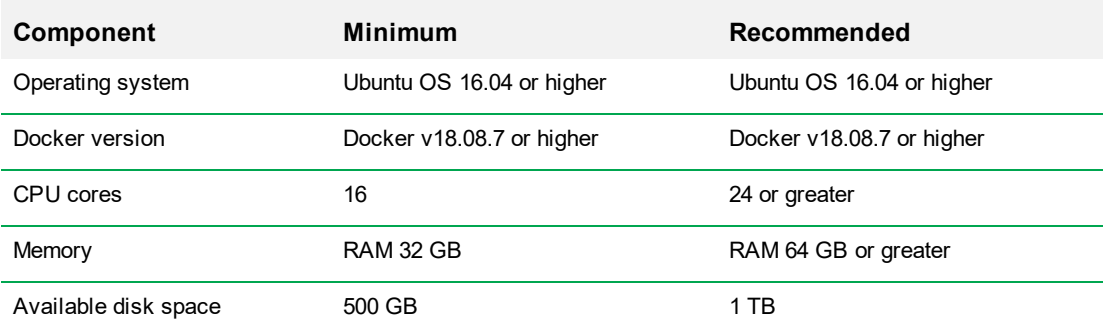

**Important:** If you are running a system with higher than minimum requirements, you must add the following command line arguments to fully utilize its capabilities:

- $\blacksquare$  --max cpus
- **n** --max\_memory

## <span id="page-8-0"></span>Chapter 2 Using the Toolkit

The SeqSense Analysis Toolkit is designed to process one sample index at a time, where each sample is represented by a set of paired FASTQ files. These files represent the entry point into the command workflow. To view an illustration of the workflow, see [Understanding](#page-12-0) the Output Step [Workflow](#page-12-0) on page 11.

## <span id="page-8-1"></span>**Container Structure**

When you run the Docker command, Docker launches the SeqSense Analysis Toolkit and mounts the required directories to pass input data and receive output data. The following graphic shows the sample directory structure for the raw FASTQ files from one sample that are used in this tutorial:

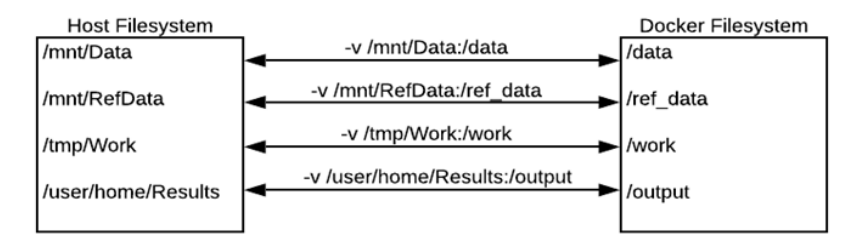

<span id="page-8-2"></span>All analysis will proceed from this directory structure. Each directory is briefly described in [Table](#page-8-2) 2.

#### **Table 2. Container directories**

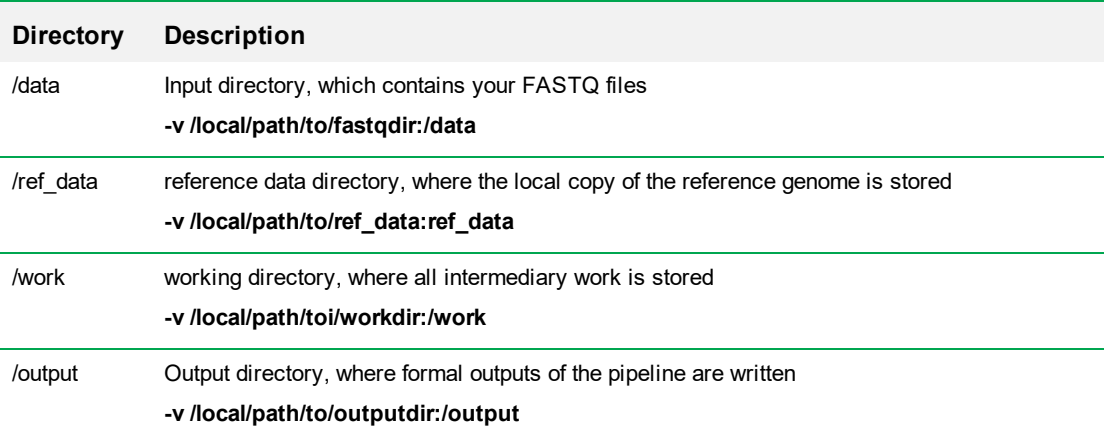

## <span id="page-9-0"></span>**Mounting the Directories**

Complete the steps below to mount the required directories and launch the SeqSense Analysis Toolkit container.

**Tip:** To view additional options or other help information, run the following command:

docker run -t bioraddbg/sequoia\_analysis\_toolkit --help

#### **To mount the directories and launch the container**

- 1. Run the docker run -t command to launch the container.
- 2. Docker creates the directories comprising the container structure.
	- -v /local/path/to/workdir:/work
	- -v /local/path/to/ref\_data:/ref\_data
	- -v /local/path/to/outputdir:/output
	- -v /local/path/to/fastqdir:/data
- 3. Name the container using the following syntax:

bioraddbg/sequoia\_analysis\_toolkit

- 4. Use the following settings to specify storage locations in the container:
	- $\blacksquare$  --reads '/data/myreads \*R{1,2}\*.fastq.gz' for FASTQ files
	- $\blacksquare$  --outDir /output/myreads for output files
	- **n** --genomes base /ref data for the reference genome
	- $\blacksquare$  -w /work for the working directory
- 5. Use profile indocker for the context of this tutorial.
- 6. Use --genome {hg38, mm10, rnor6} to specify the reference genome.

The complete invocation to set up the pipeline is shown below:

```
docker run --rm -t -v /local/path/to/workdir:/work \
   -v /local/path/to/ref_data:/ref_data \
   -v /local/path/to/outputdir:/output \
   -v /local/path/to/fastqdir:/data \
   bioraddbg/sequoia analysis toolkit \setminus--reads '/data/myreads *R{1,2}*.fastq.gz \
   --outDir /output/myreads \
   --genomes base /ref data \
   -w /work \
   -profile indocker \
   --genome hg38
```
### <span id="page-10-0"></span>**Inputs**

Following are examples of g-zipped FASTQ input files in a data directory:

/data/mm10/A23-276048775/

├── IndexA23\_S23\_L001\_R1\_001.fastq.gz

└── IndexA23\_S23\_L001\_R2\_001.fastq.gz

**Note:** When a sample is run across multiple lanes, a FASTQ file is generated for each lane. Before running the toolkit, merge the files together using the following commands:

cat /local/data/samplename\*L\*\_R1\_\*.fastq.gz > /local/data/samplename\_R1.fastq.gz

<span id="page-10-1"></span>cat /local/data/samplename\*L\*\_R2\_\*.fastq.gz > /local/data/samplename\_R2.fastq.gz

### **Outputs**

The output structure of the SeqSense Analysis Toolkit is listed alphabetically, as shown below:

#### **/mnt/toolkit\_test/output/IndexA23/**

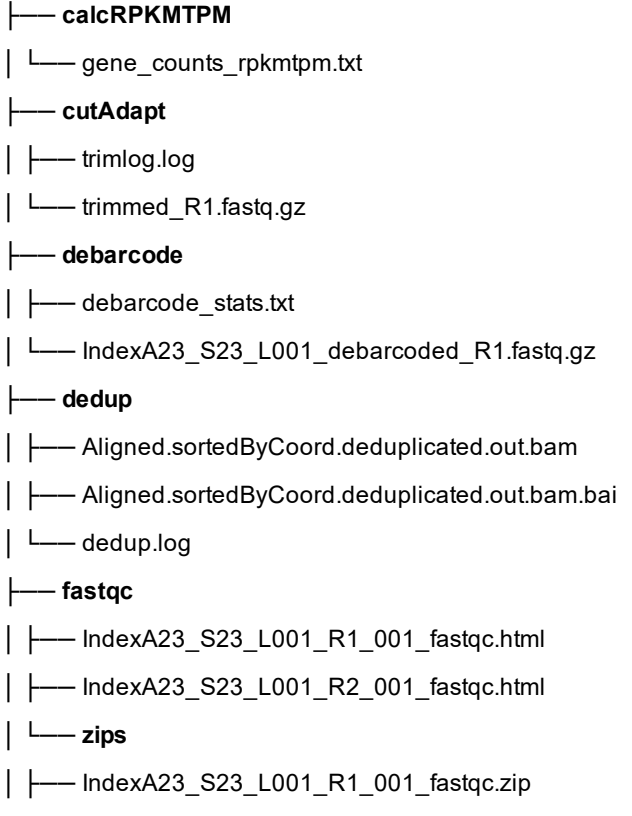

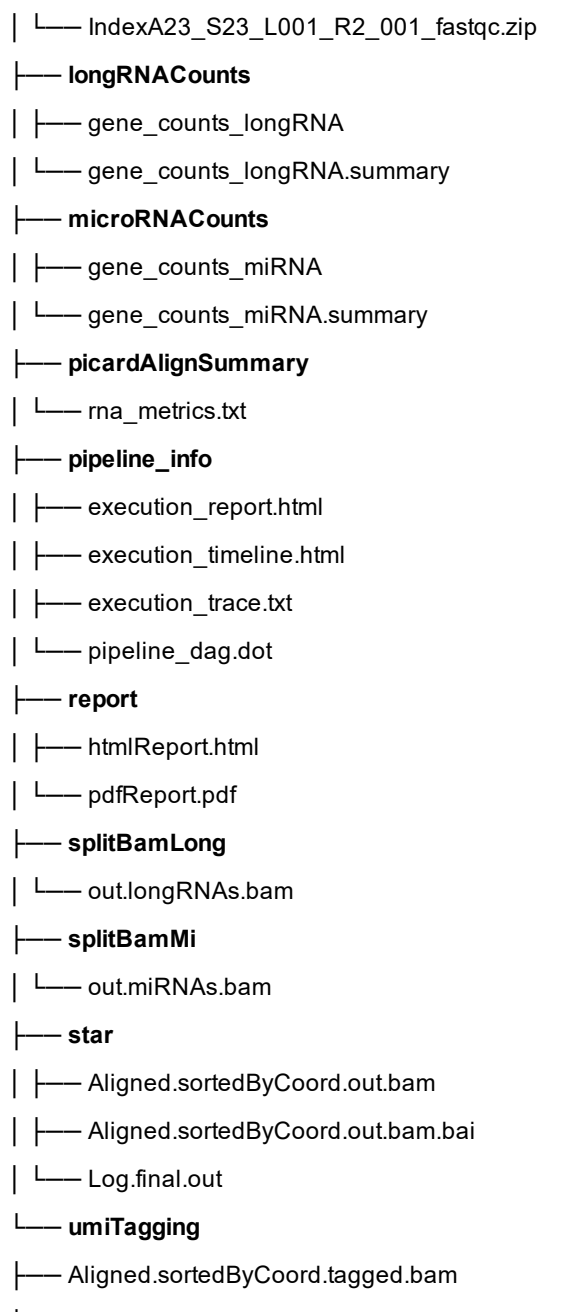

└── Aligned.sortedByCoord.tagged.bam.bai

### <span id="page-12-0"></span>**Understanding the Output Step Workflow**

The following graphic illustrates the output directory structure in order of step execution. [Table](#page-13-0) 3 on [page](#page-13-0) 12 describes each step output.

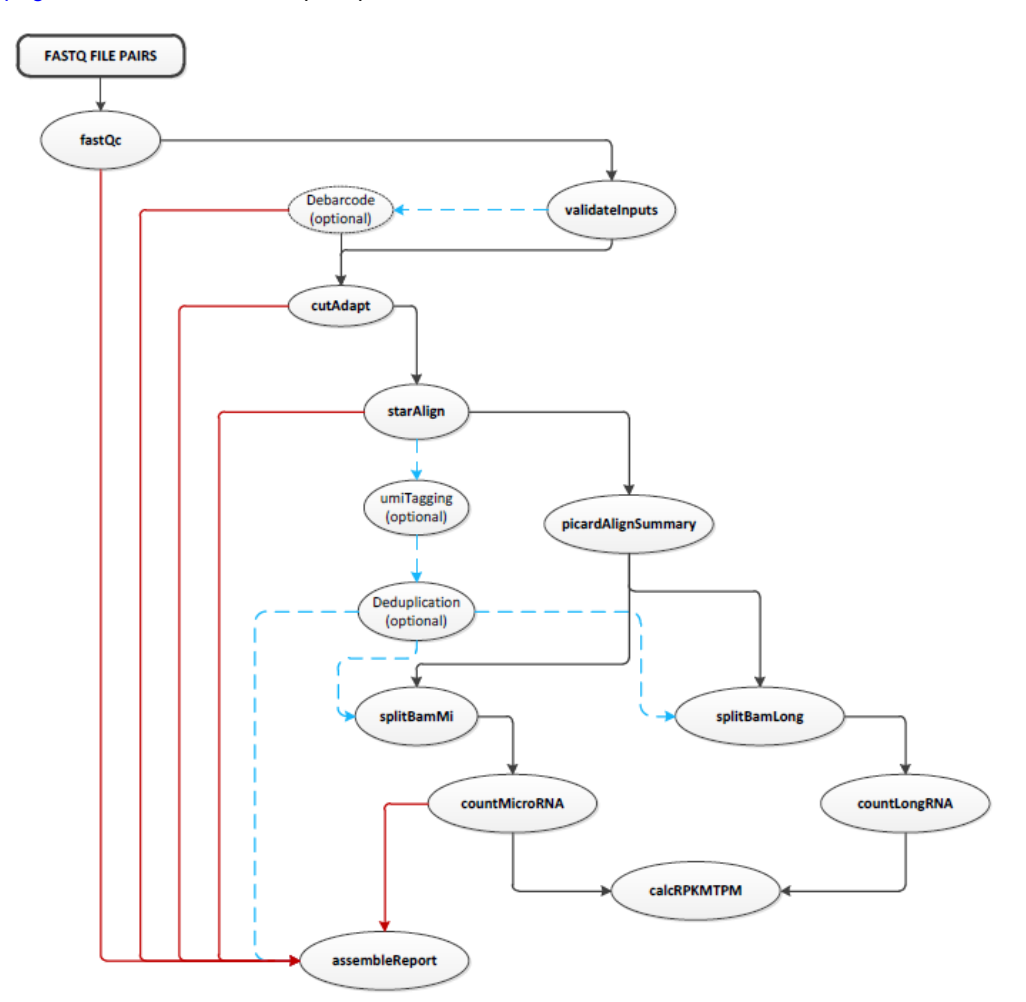

LINE COLOR LEGEND

- Standard execution order  $\blacksquare$
- Path to report output
- Optional outputs **I**

#### <span id="page-13-0"></span>**Table 3. Outputs**

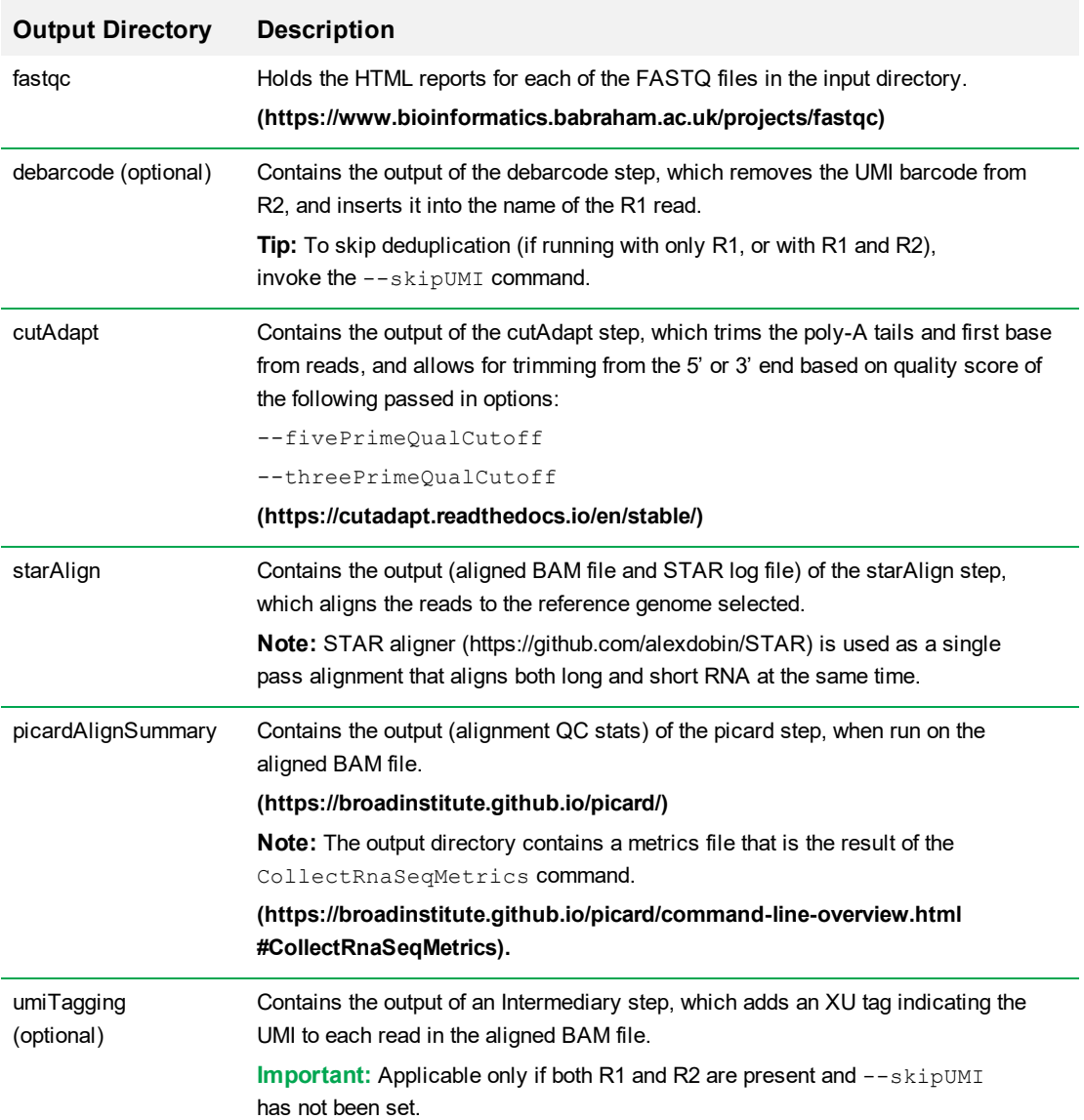

#### **Table 3. Outputs, continued**

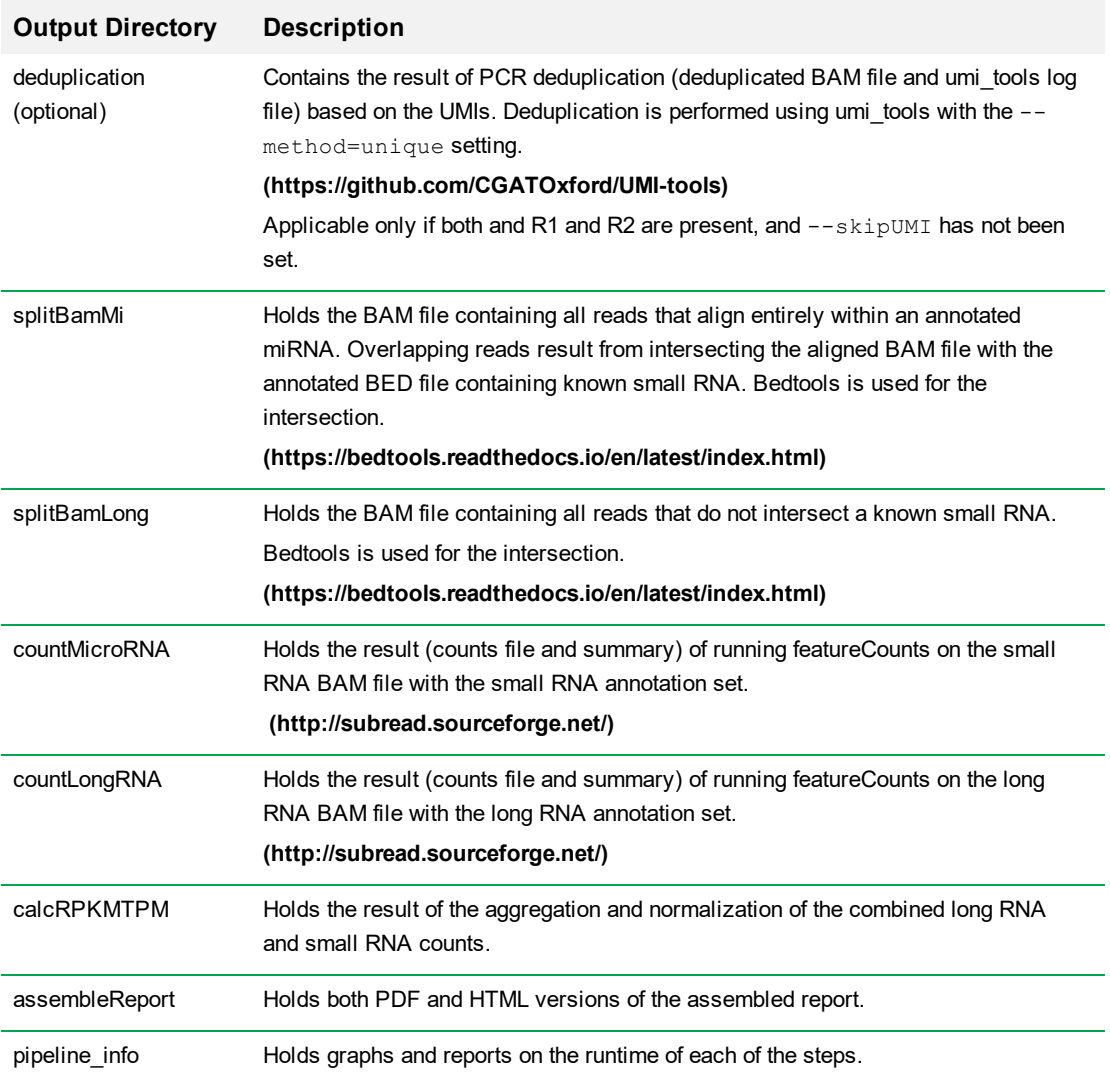

## <span id="page-14-0"></span>**Logging**

The stderr command prompts the SeqSense Analysis Toolkit to output its status while running. The Toolkit also writes to a log file (.nextflow.log) in the directory that is mounted to /work. This log file captures the steps run and the command line options set.

Chapter 2 Using the Toolkit

## <span id="page-16-0"></span>Appendix A Downloading the Reference Genome

To download the reference genome, you must install the awscli tools per the instructions at the following link:

<https://docs.aws.amazon.com/cli/latest/userguide/cli-chap-install.html>

After you have installed the awscli tools, execute the following commands to download the genome:

```
mkdir ref_data
cd ref_data
aws s3 cp --recursive s3://dbg-cloudpipeline-data-us-west-2-prod/ref_
data/sequoia analysis/latest/hg38.tar.gz ./
aws s3 cp --recursive s3://dbg-cloudpipeline-data-us-west-2-prod/ref_
data/sequoia analysis/latest/mm10.tar.gz ./
aws s3 cp --recursive s3://dbg-cloudpipeline-data-us-west-2-prod/ref_
data/sequoia analysis/latest/rnor6.tar.gz ./
tar xvzf hg38.tar.gz
tar xvzf mm10.tar.gz
tar xvzf rnor6.tar.gz
md5sum -c./*/*.chk
```
AppendixA Downloading the Reference Genome

## <span id="page-18-0"></span>Appendix B Full Process Example

Refer to the following illustration to see all Toolkit steps and commands for processing the FASTQ files into analysis data.

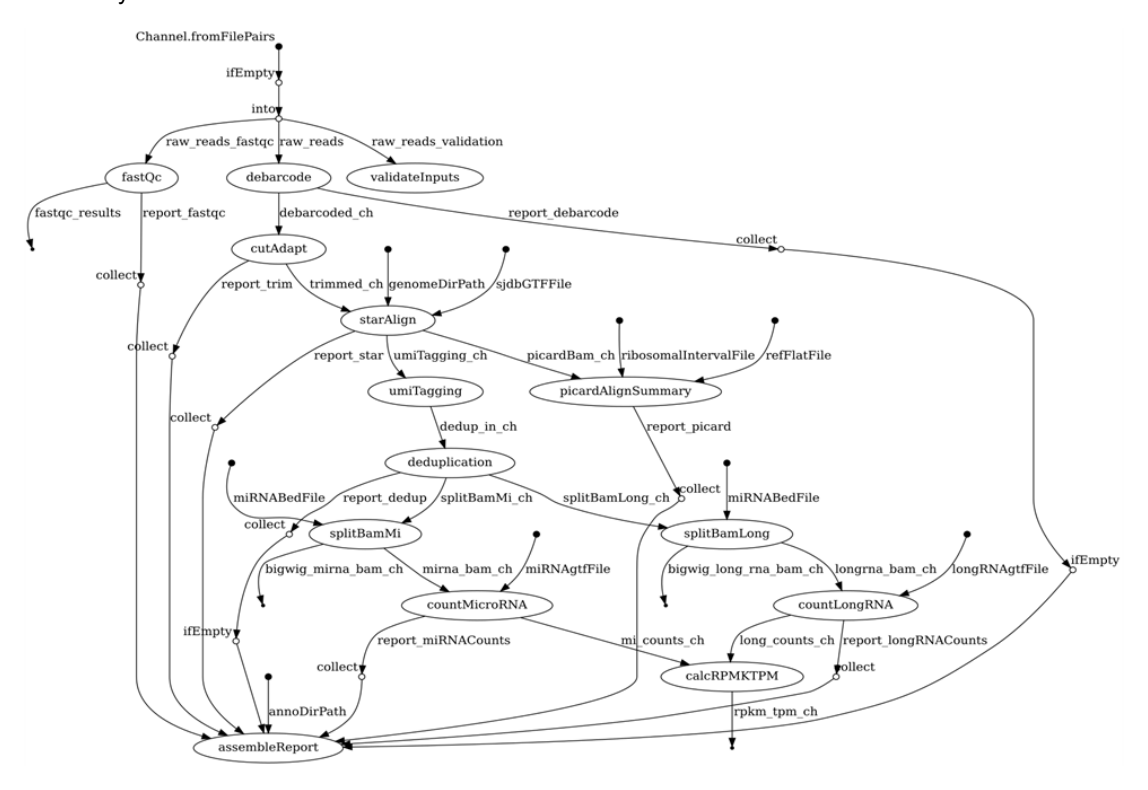

Appendix B Full Process Example

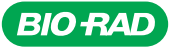

*Bio-Rad Laboratories, Inc.*

*Life Science Group*

Web site bio-rad.com USA 1 800 424 6723 Australia 61 2 9914 2800 Austria 43 1 877 89 01 177 Belgium 32 (0)3 710 53 09 81 azil 55 11 3065 7550<br>Canada 1 905 364 3435 China 86 21 6163 Australia 61 2 9914 2800 Australia 43 1 8

 $\odot$